## ザイリンクス **Web** サイトのアカウント作成手順

- **1.** ザイリンクスの **Web** サイトから「サインイン」をクリック
- **2.** 「アカウントの作成」をクリック

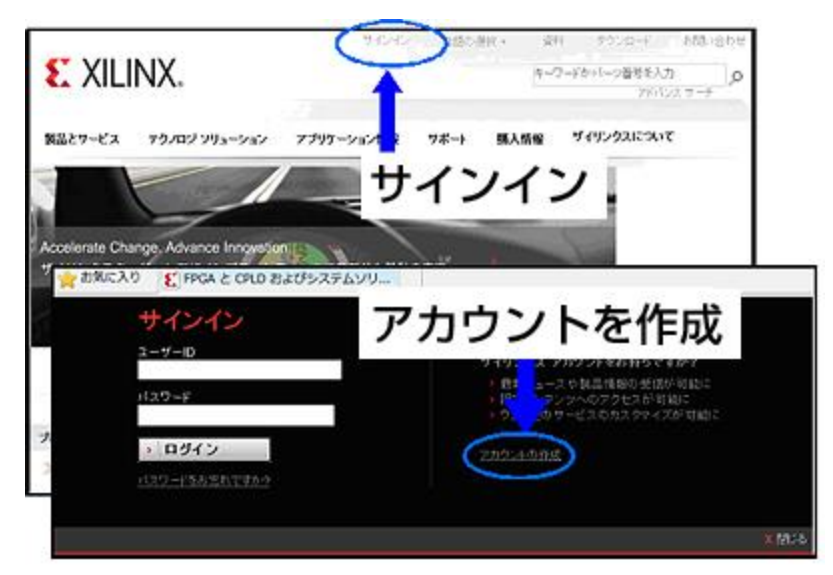

**3.** 個人認証用の情報を記述しアカウント作成のボタンをクリック

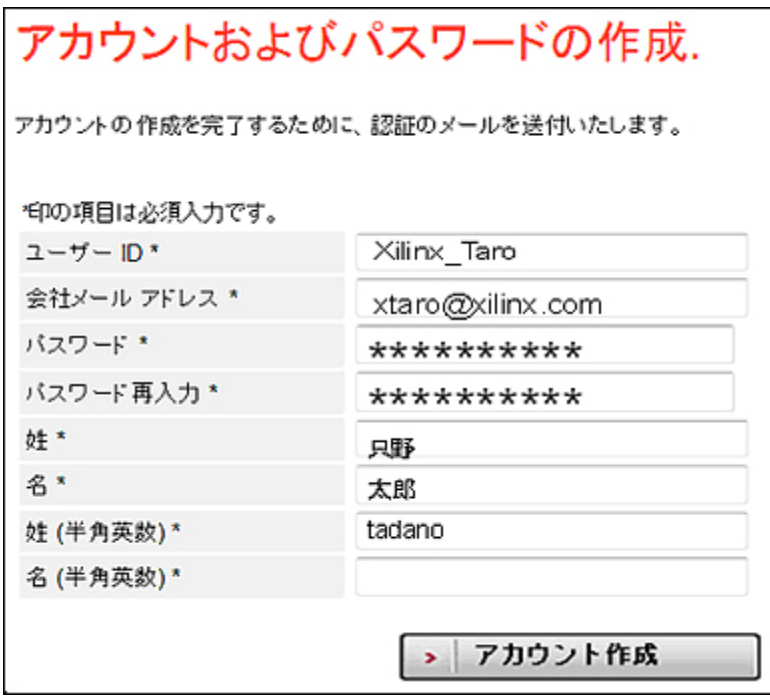

注意)

1) パスワードは 7 文字以上の半角英数字で数字を含めてください。 2) 日本語の「姓」および「名」以外は半角英数字にします。 3) ここで登録する内容は記録しておいてください。

**4.** アカウントは作成されましたが、まだ有効ではありません。

アカウントを有効化するためのリンクを添付したメールが、登録アドレスに送信されます。

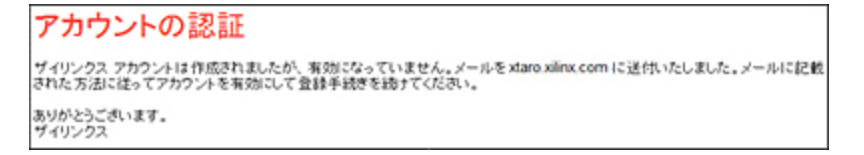

## **5.** 登録したメールアドレスに下記のメールが届きます

サブジェクト: Xilinx Registration: Account Activation 送信者:login\_help@xilinx.com

メール本文中のリンクをクリックして登録を完了する

マイ プロフィール 各項目をクリックしてお客様の情報を入力/更新してください。 \*印の項目は必須入力です. 情報を登録 田一個人情報 。 個 □ 資料とデザイン アドバ 回ーEメール アナウンス、更新、 ニュースレター > ブロフィールに保存

注意)

日本語や漢字の指定がある物以外は、半角英数字で記入

以上で登録が完了しました、次に開発ソフトウェアをダウンロードします。

## 開発ソフトウェア **ISE WebPACK** のダウンロード手順

ザイリンクスの開発ソフトウェアは entitlenow.com のサイトで管理しています。 ダウンロードの際は、このサイトからのポップアップ要求を許可してください。

**1.** ザイリンクスの **Web** サイトからダウンロードを選択

**2. OS** を選択する

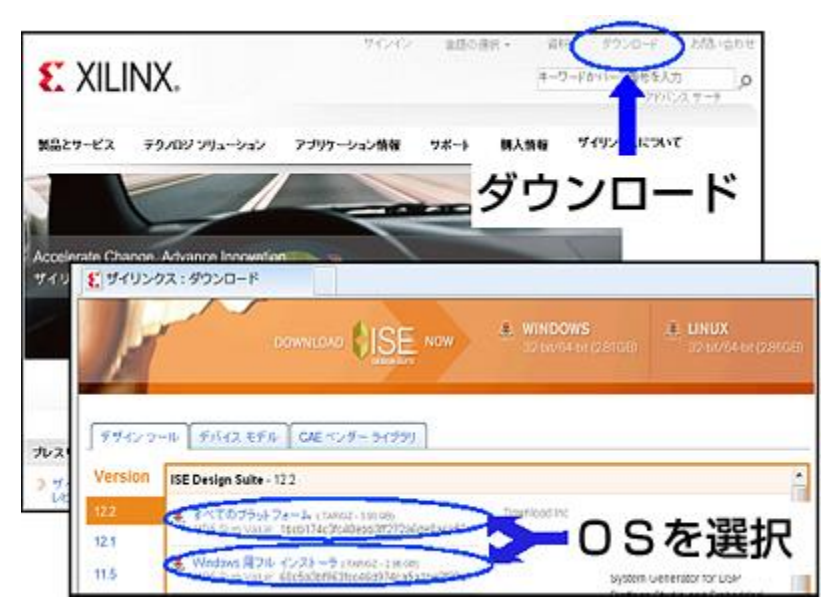

**3.** サインインを要求されたら、作成したアカウント **ID** でサインイン(ログイン)

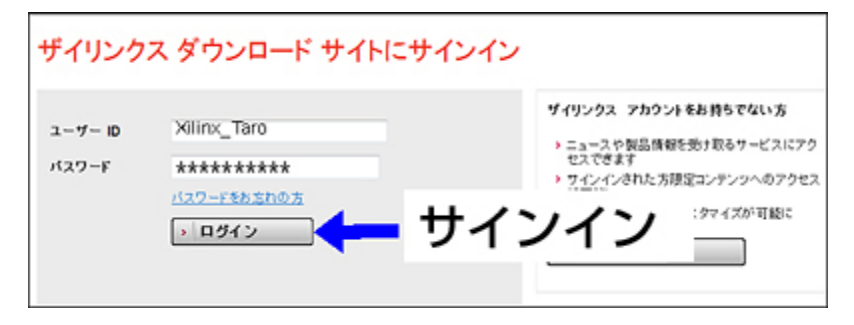

**4.** 米国輸出規制が要求する情報を入力

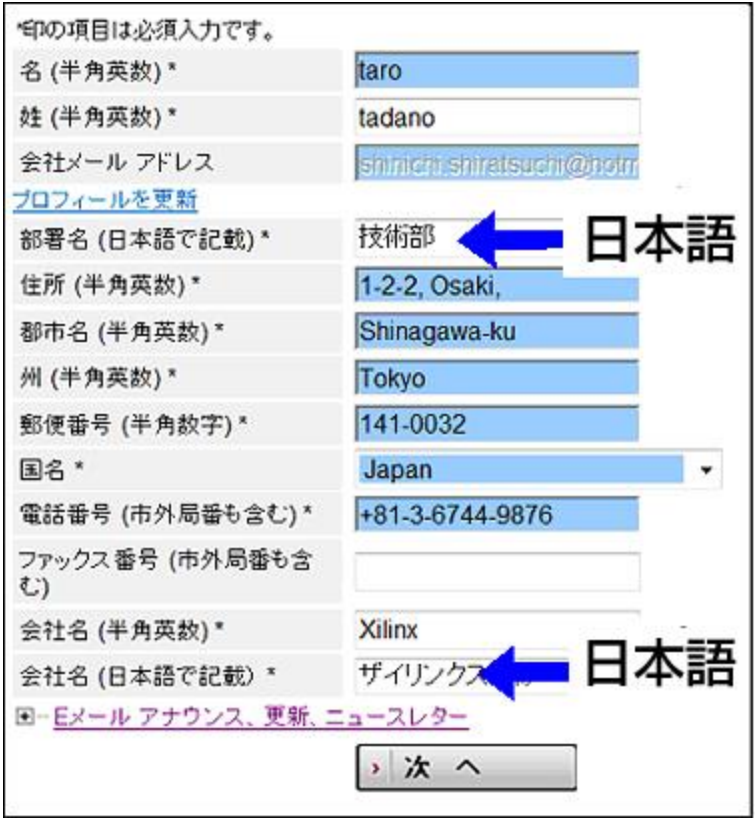

ここで入力する情報は IP コアや、その他のソフトウェア製品をダウンロードする際にも使用されますので、正確に 入力しましょう。部署名と日本語会社名以外は半角英数字で入力してください。

注意)「次へ」をクリックすると Akamai Download Manager が起動しダウンロードを開始します。 Akamai アドオ ンがインストールされていない場合は Akamai のアドオンがブラウザにインストールされ、その後インストールが開 始します。

## **5.** ダウンロードの開始

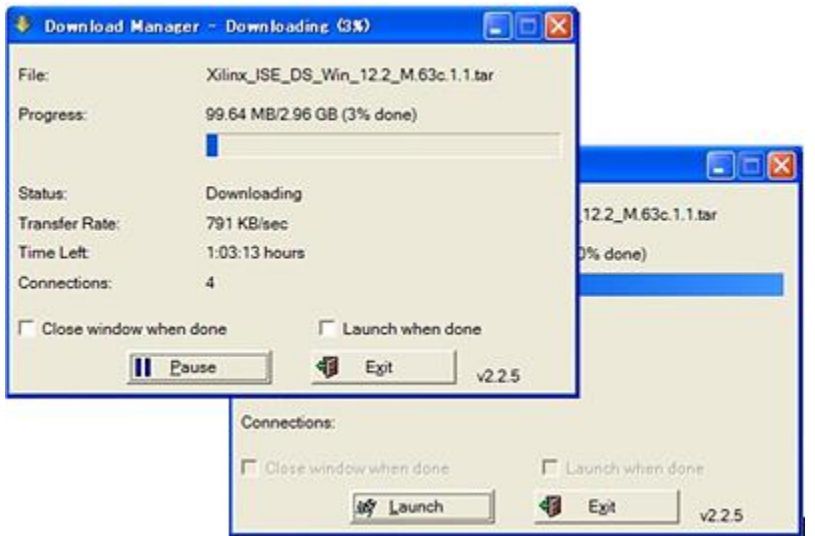

「 Launch 」ボタンはダウンロード終了時に解凍ソフトウェアを起動するオプションです、解凍して保存してくださ い。解凍には WinZIP などの解凍ソフトウェアが必要です。

ダウンロード途中で中断する時には「 Exit 」ボタンをクリックしますが、再開する際には、デスクトップ上に残さ れた DownLoad マネジャーのアイコンをクリックすることで中断した時点からのダウンロードが可能です。